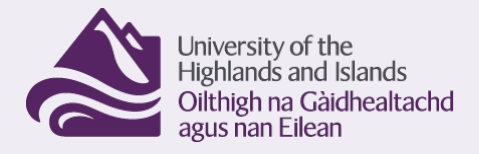

## **PAT Process for allocating PATs and recording in SITS**

#### **Contents**

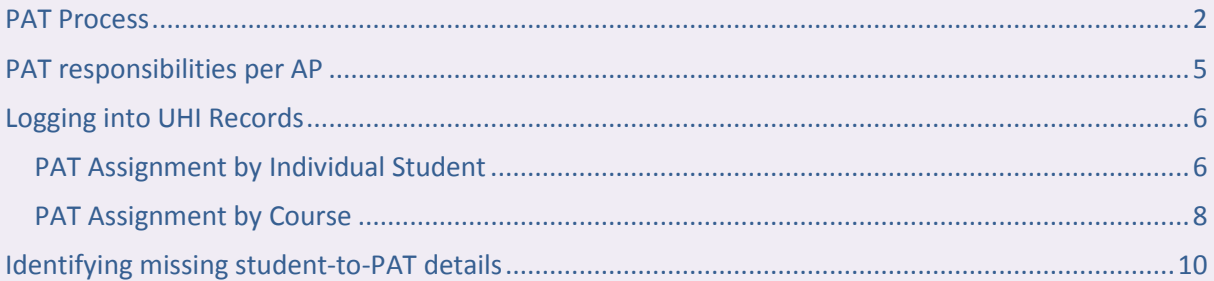

**Guiding Principles**

- 1. All UHI students must have a PAT provided by their Home Academic Partner.
- 2. PAT details must be recorded within the SPR section of SITS.
- 3. An agreed time allowance for PATs of 5 minutes per student FTE per week should be applied. The time allocated for this role should be remitted from teaching time within the academic year and identifiable on the PAT's timetable.
- 4. The total number of students allocated to a Personal Academic Tutor should not normally exceed thirty students in each semester.
- 5. A Personal Academic Tutor should not normally be allocated students from more than five academic programmes of study in each semester.
- 6. Post Graduate students should not normally be given a Personal Academic Tutor role unless they meet the following criteria:

They are a member of staff within the university

They transfer from an institution having held a similar role

- 7. Any request to allocate Personal Academic Tutor duties to a Post Graduate student should be submitted to the University VP academic for approval
- 8. All new Personal Academic Tutors should be offered local college based induction and be made aware of online resources available centrally and at a local level as appropriate. New Personal Academic Tutors should also be offered an experienced Personal Academic Tutor mentor.

<span id="page-1-0"></span>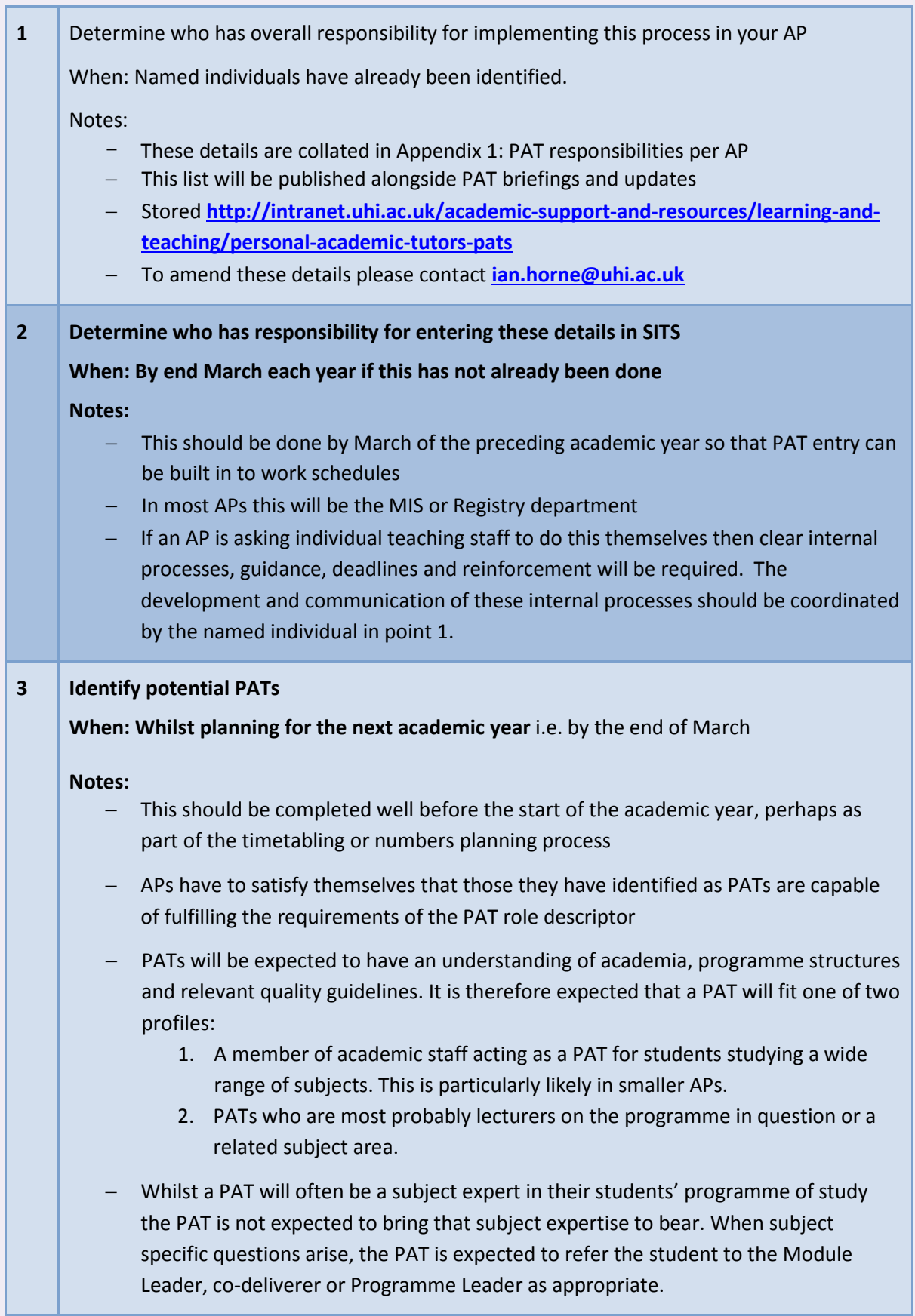

т

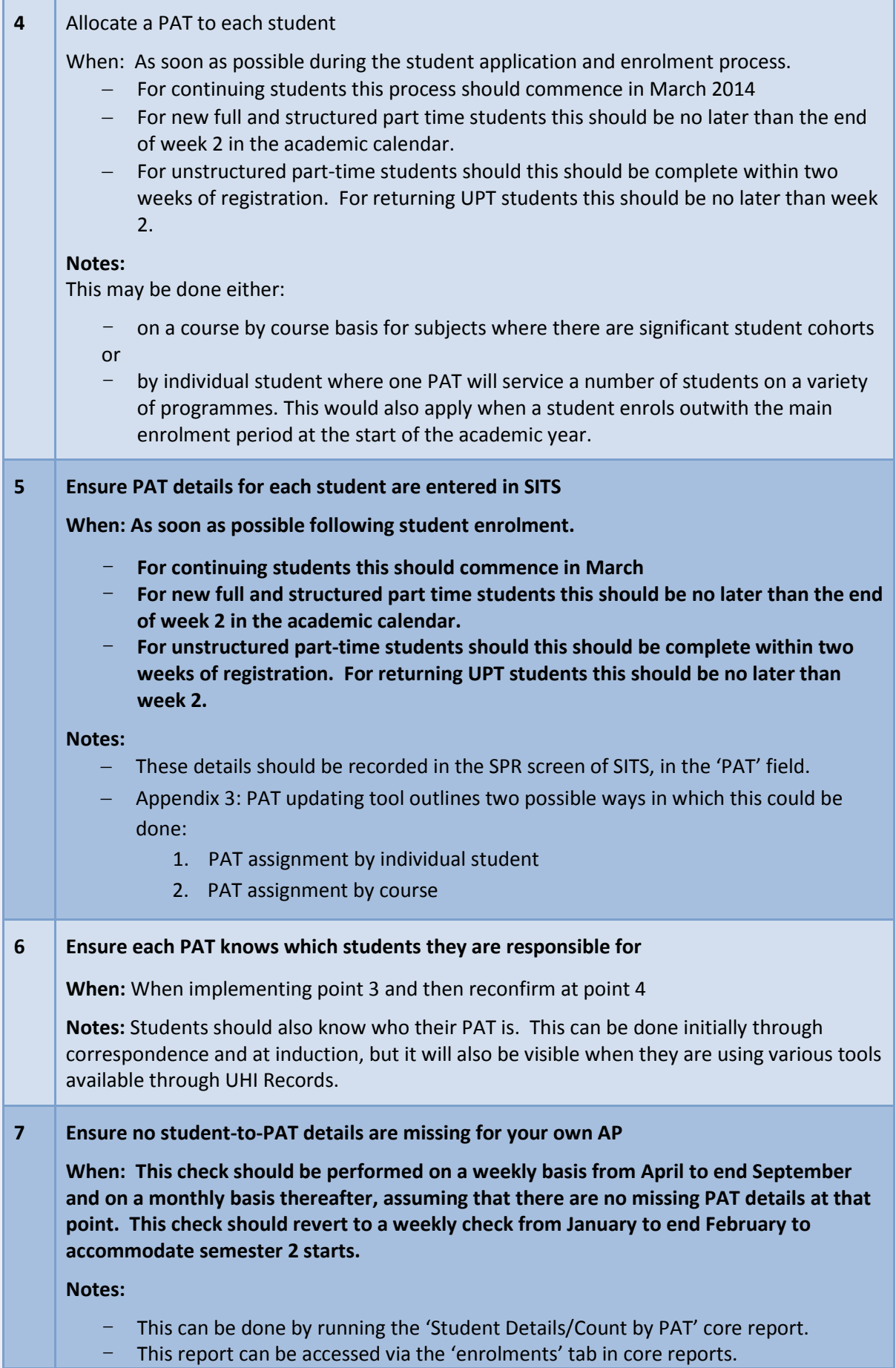

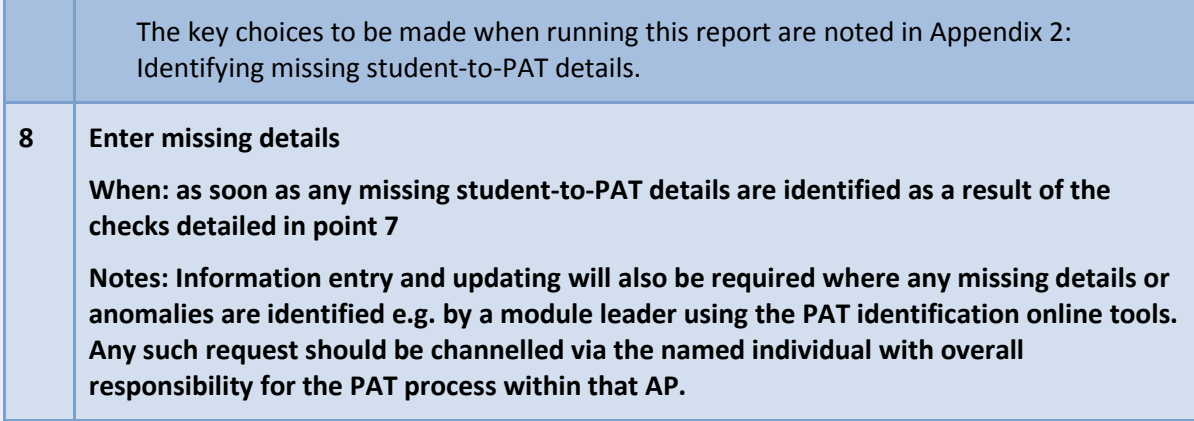

# <span id="page-4-0"></span>**PAT responsibilities per AP**

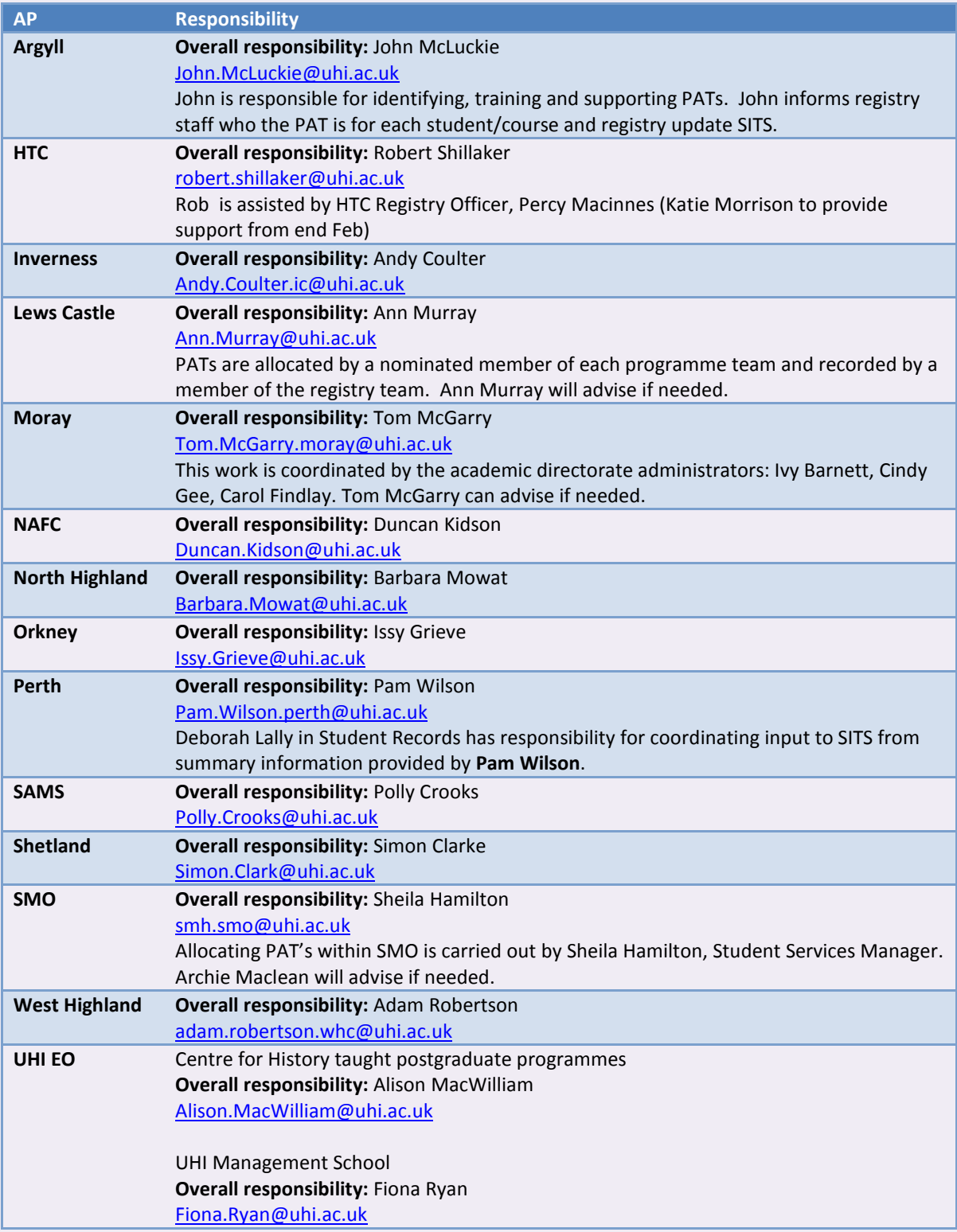

### <span id="page-5-0"></span>**Logging into UHI Records**

Go to the following page[: http://www.studentjourney.uhi.ac.uk/](http://www.studentjourney.uhi.ac.uk/) and enter your normal network ID and password.

If you cannot log into UHI Records please contact the UHI helpdesk in the first instance and advise the operator of any error message you receive.

Once logged in go to the Staff Page and go to the following section on the left hand side

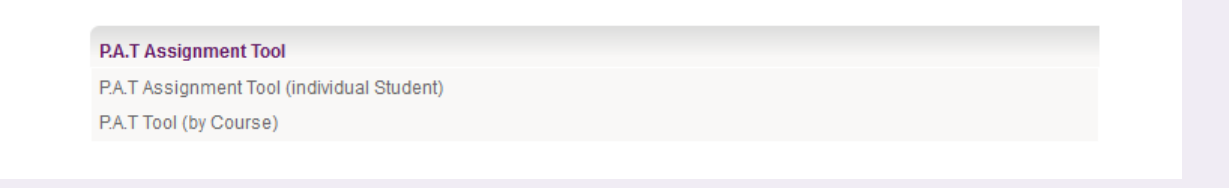

**PAT Assignment by Individual Student**

<span id="page-5-1"></span>You should enter the student's id number in the SPR Code section. This will be the student number with a slash  $-$  "/".

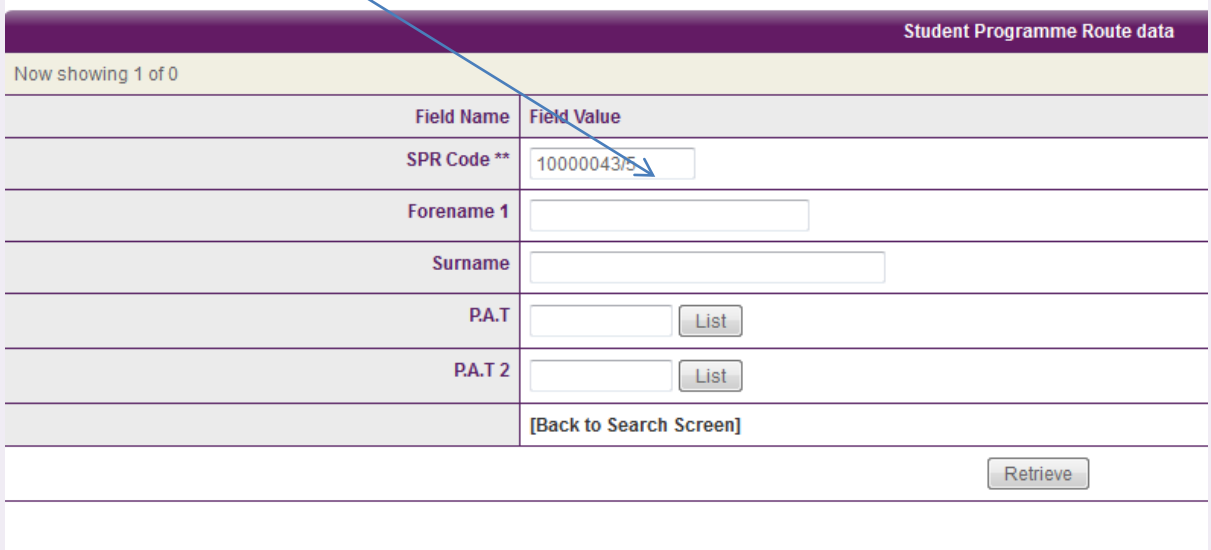

Once you have entered the students SPR code click the Retrieve button to get the students details.

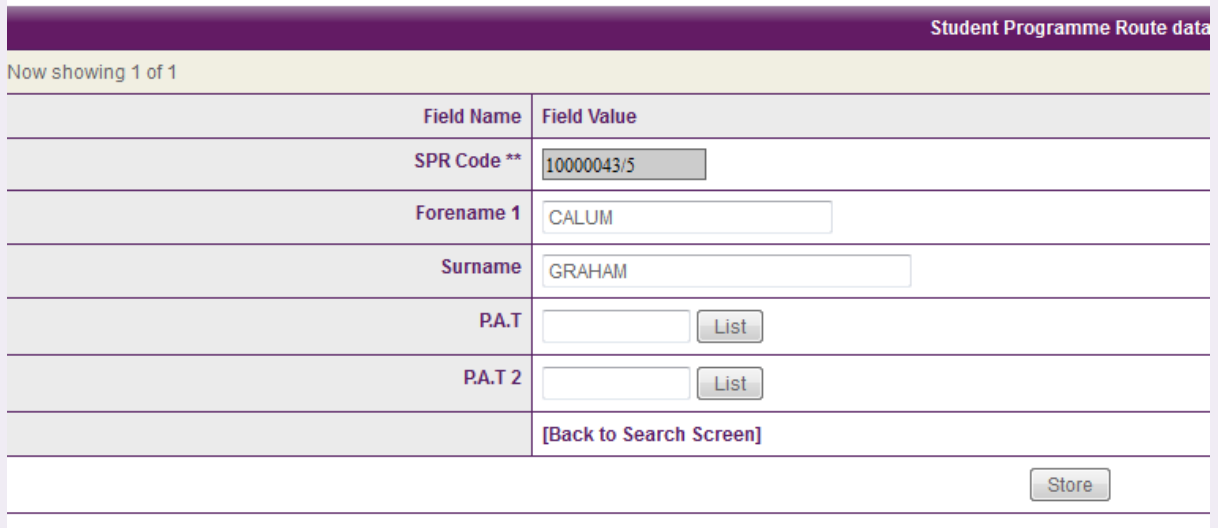

You can then enter the ID of the staff member that is the P.A.T for that student and press the store button. If you do not press store and leave the page the details will not be updated in that student's record. If you do not know the network id of the tutor responsible you can click on the List button but please be aware this will bring up a sizable list.

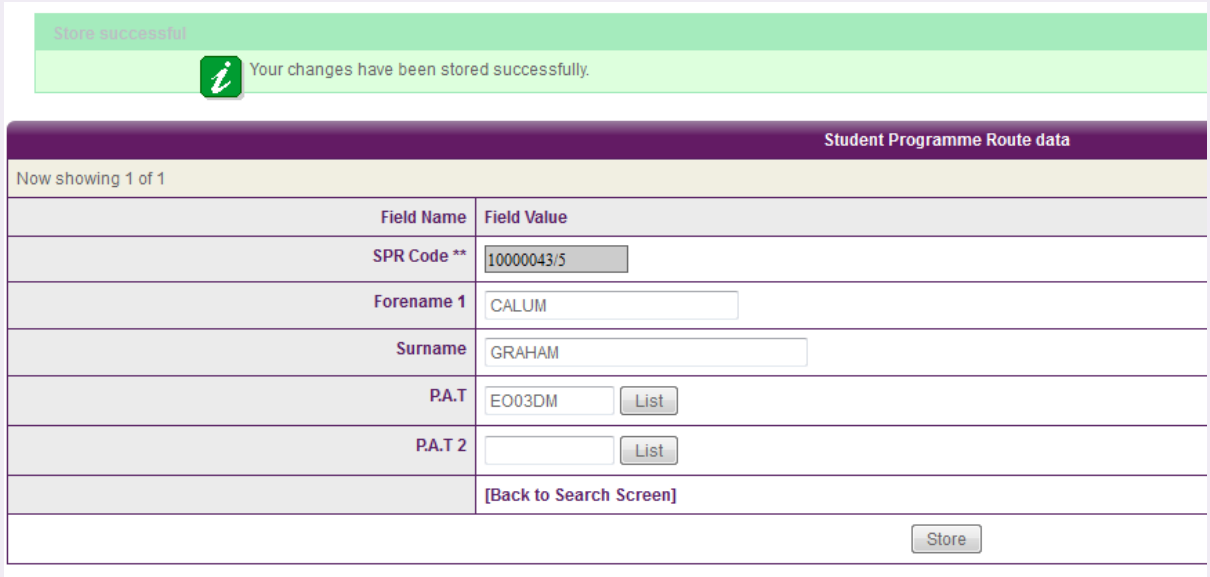

Once stored you can click on the link at the bottom of the screen to get back to the initial search screen.

**PAT Assignment by Course**

<span id="page-7-0"></span>You will be asked first to enter parameters for the course.

- Course code
- Block This relates to the year and mode of attendance of the course. E.g. F1 will be all full time first year.
- Occurrence This relates to where the course is being run. E.g. MB Will bring up all the Moray instance of the course.

If you do not know the block or occurrence of the course you can enter an asterisk \* as a wildcard. Please note that using the wildcard can retrieve a lot of students for some of the larger courses and may slow the system down. You can also use a combination of details and wildcards for example:

F\* in the block would retrieve all full time students P\* in the block would retrieve all part time students M\* in occurrence would retrieve all Moray students P\* in occurrence would retrieve all Perth students

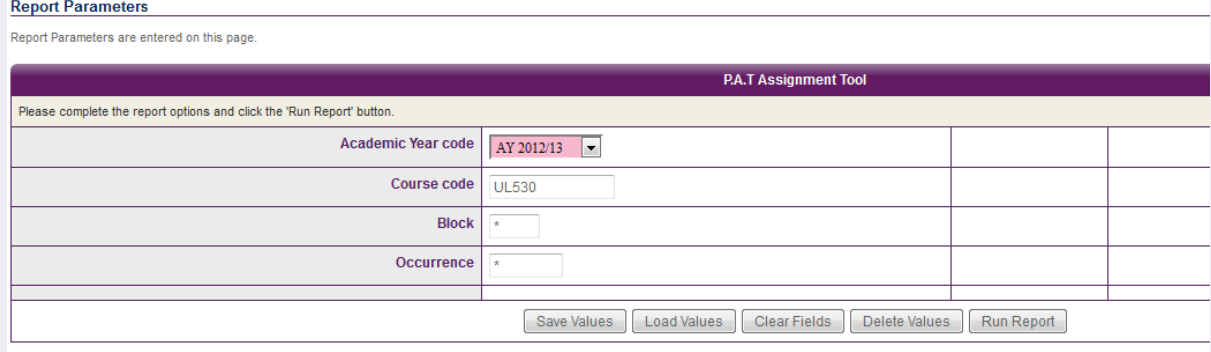

Once you have all your parameters entered press the Run Report button to retrieve the students.

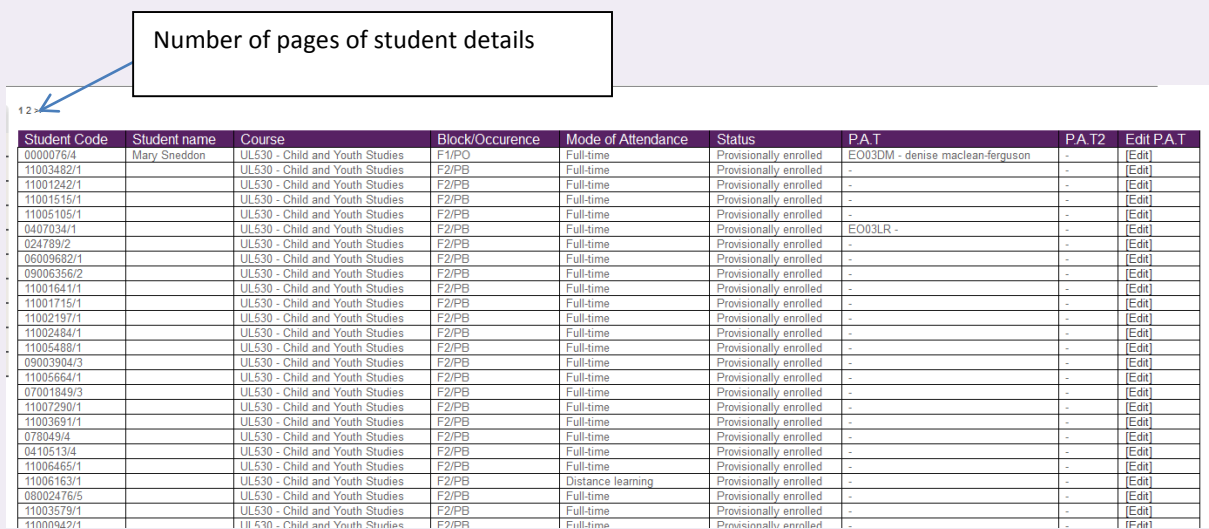

This page will display all students on that course with the parameters you have supplied. It will show if there is a P.A.T already attached to that student and a link you can click to amend/add a student's P.A.T

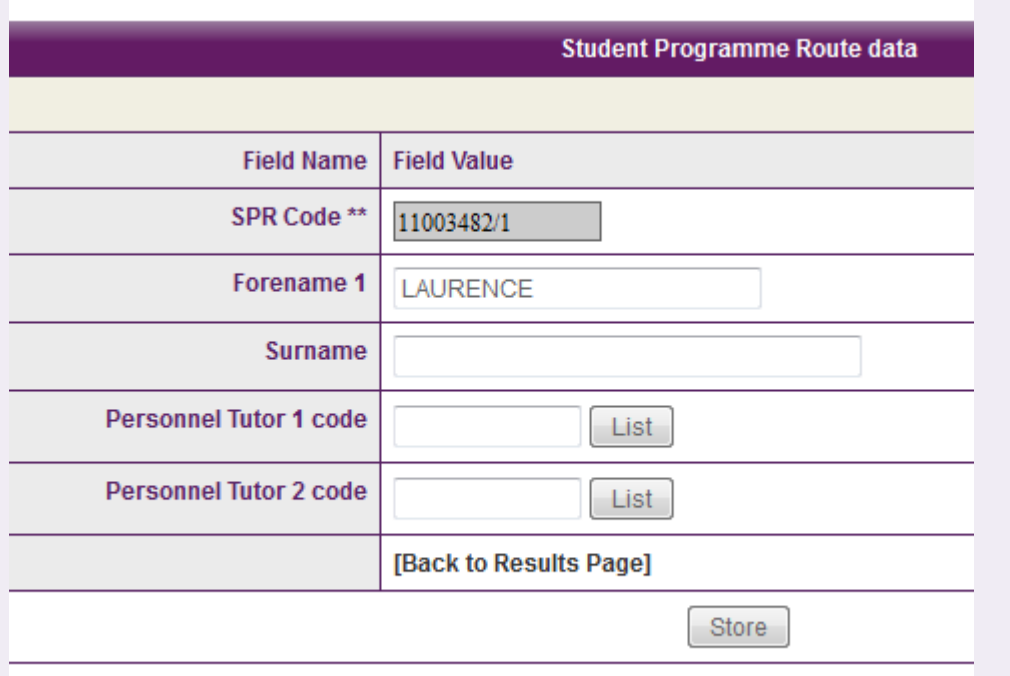

When you click on the link you will see the following screen where you can add/amend a P.A.T.

Please remember to hit the store button if you have made any changes to a student's record. Once you have finished click the link to return back to the results page. The page will then be displayed with any changes you have made.

### <span id="page-9-0"></span>**Identifying missing student-to-PAT details**

The Student Details/Count by PAT report is accessed via the 'the 'enrolments' tab in core reports. The selections recommended below will result in a report that lists every single HE student in a given AP that does not have a named PAT assigned in SITS.

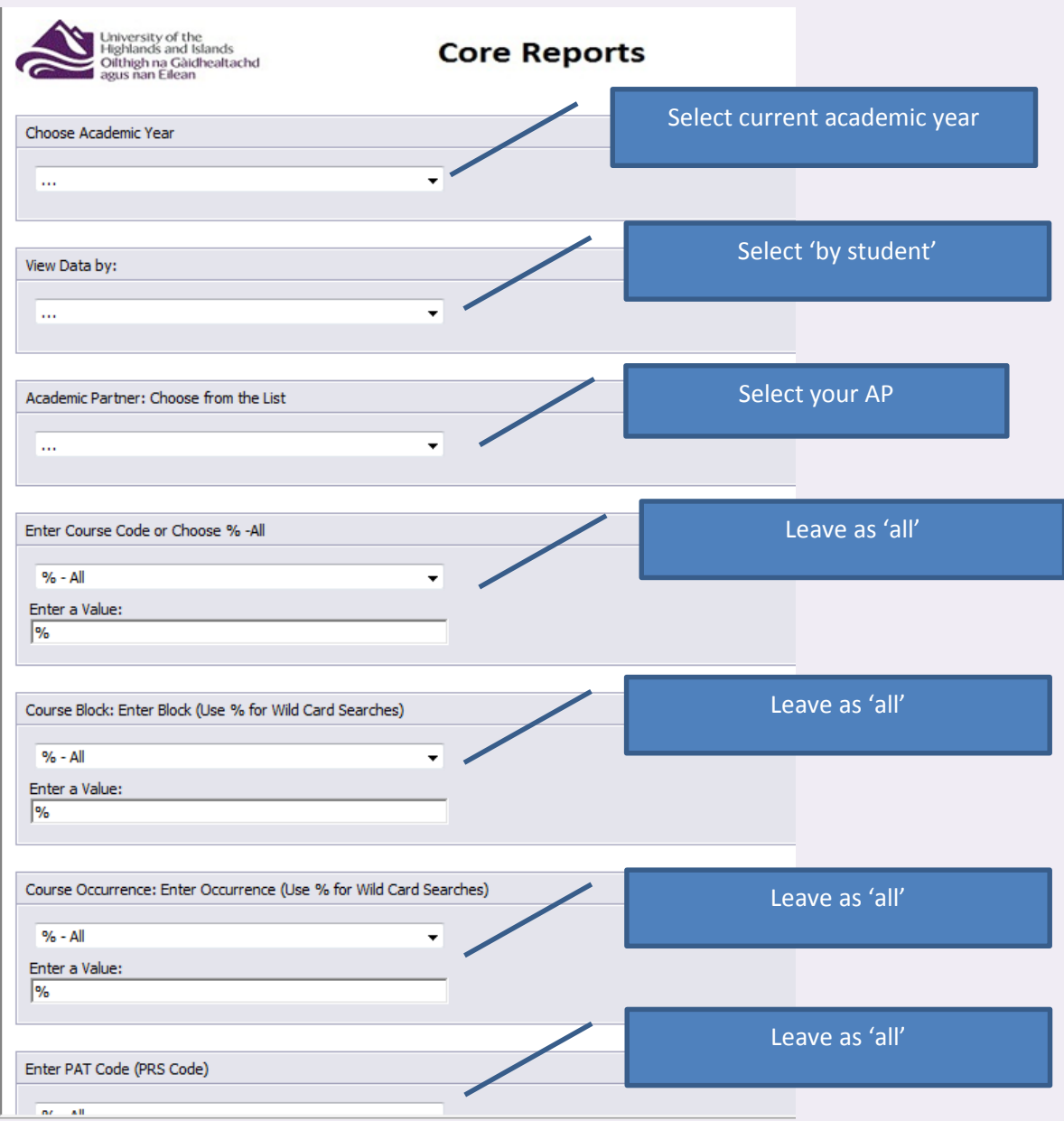